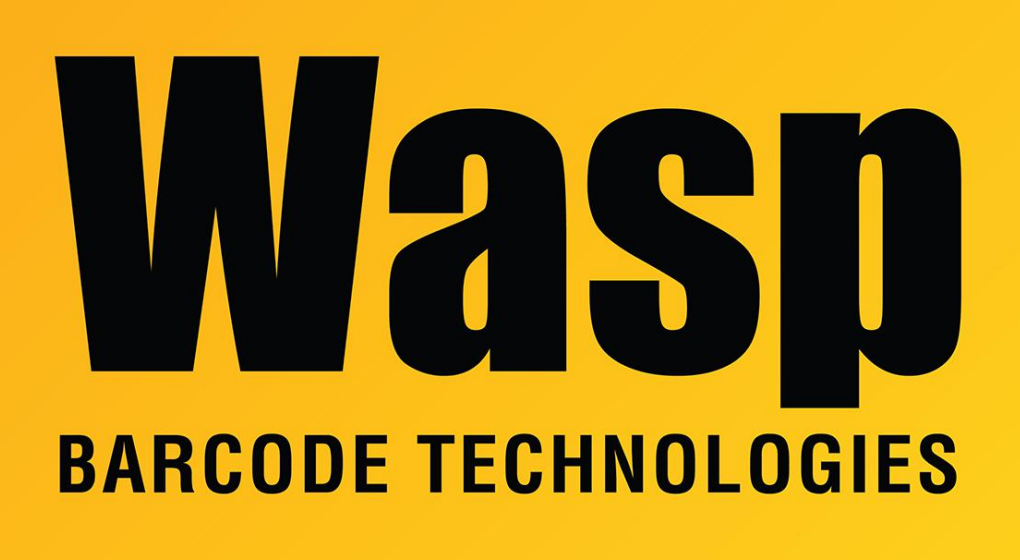

[Portal](https://support.waspbarcode.com/) > [Knowledgebase](https://support.waspbarcode.com/kb) > [Discontinued Products](https://support.waspbarcode.com/kb/discontinued-products) > [InventoryControl v5 and older](https://support.waspbarcode.com/kb/inventorycontrol-v5-and-older) > [InventoryControl - How to manually load InventoryControl v5 cabs onto a Windows CE unit.](https://support.waspbarcode.com/kb/articles/inventorycontrol-how-to-manually-load-inventorycontrol-v5-cabs-onto-a-windows-ce-unit)

## InventoryControl - How to manually load InventoryControl v5 cabs onto a Windows CE unit.

Internal User - 2017-04-10 - in [InventoryControl v5 and older](https://support.waspbarcode.com/kb/inventorycontrol-v5-and-older)

To manually load the program, open the ActiveSync window with the device connected and select Explore. You will also need to open your My Computer icon on the pc and navigate to C:\Program Files\Wasp Technologies\InventoryControl\PocketPC\. Drag and drop the following files to the mobile device's window, which should place them in the device's My Documents folder: MobileInventoryCABsProject.cab, NETCFv35.wm.armv4.cab, sql.wce5.armv4i.cab, and sqlce.wce5.armv4i.cab.

On the device, open the File Explorer and look in the My Documents folder. Tap the files in this order, and have it install each of them: NETCFv35.wce.armv4.cab, sql.wce5.armv4i.cab, and sqlce.wce5.armv4i.cab, then MobileInventoryCABsProject.cab.

Back on the pc, we need to change the ActiveSync Explore window to look in ProgramFiles\InventoryControl, and copy InventoryControl4.sdf to that directory.

At this point, if you open InventoryControl on the pc and go to Mobility, Windows Mobile / CE Setup, it should see the device and detect that the program is already loaded. You can go directly to the Create Mobile Database step to create and then synchronize the database to the handheld.